## **Задания по информатике для дистанционного обучения**

1. Выполните практическую часть на компьютере, отправьте преподавателю по электронной почте: tervicevg@mail.ru - Терентьев Виктор Евгеньевич

**Важно!** При отправке практической части укажите фамилию, имя обучающегося и номер группы. Неподписанные работы обучающихся проверяться не будут!

## **Практическая работа «Создание, редактирование и форматирование таблиц. Таблицы с автоматическими вычисляемыми ячейками»**

**Цель работы:** изучение и отработка навыков информационной технологии расчётов в таблице MS Excel.

#### **Теоретическая часть**

**Электронная таблица или табличный процессор –** вычислительная среда, позволяющая строить таблицы для статистической обработки данных, т. е включающая в себя библиотеку математических, коммерческих и логических функций, а также графические возможности демонстрации статистических процессов во времени.

## **Основные объекты табличного процессора MS Excel:**

- − *Ячейка* минимальный объект табличного процессора.
- − *Строка* горизонтальный набор ячеек, заголовки столбцов – A, B, C,…, IV.
- − *Столбец* вертикальный набор ячеек, заголовки строк – 1, 2, 3,…65536.
- − *Адрес ячейки* определяется пересечением столбца и строки (A1, F123, AC72).

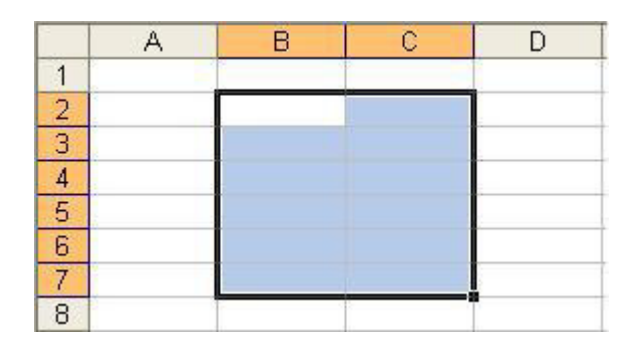

- − *Указатель ячейки* рамка.
- − *Активная ячейка* выделенная рамкой, с ней можно производить какие-либо операции.
- − *Смежные ячейки* ячейки расположенные последовательно.
- − *Диапазон (блок) ячеек* выделенные смежные ячейки, образующие прямоугольный участок таблицы.
- − *Адрес диапазона (блока) ячеек* определяется адресом верхней левой и нижней правой ячейки, разделенных двоеточием (:), B2:  $C7 \rightarrow B2$ , B3, B4, B5, B6, B7, C2, C3, C4, C5, C6, C7.
- − *Книга* документ электронной таблицы, состоящий из листов, объединенных одним именем и являющихся файлом.
- − *Лист* рабочее поле, состоящее из ячеек.

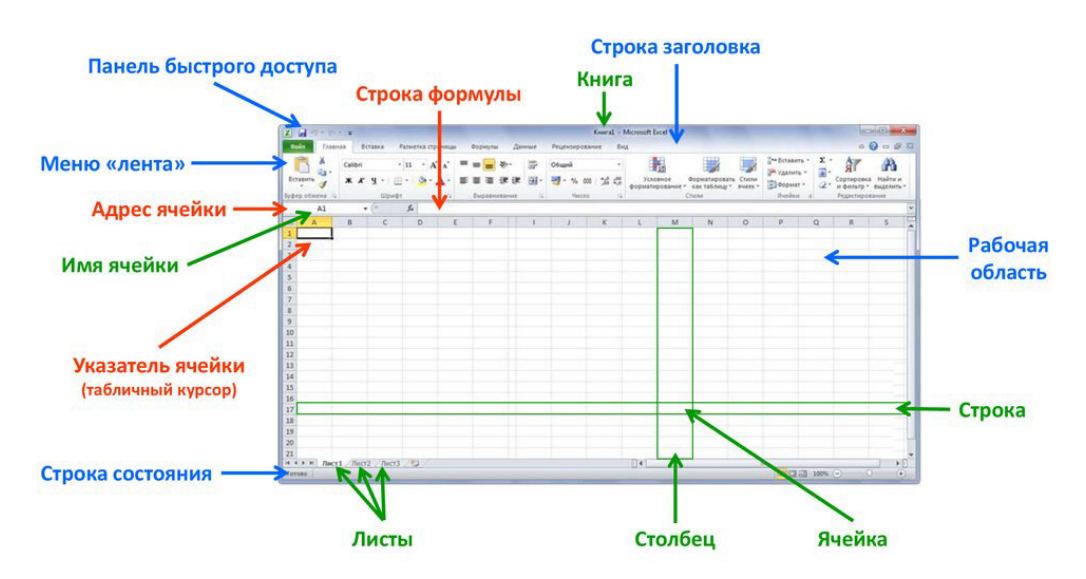

Ячейки рабочего листа электронной таблицы могут содержать:

- − исходные или первичные данные константы;
- − производные данные, которые рассчитываются с помощью формул или функций.

# **Типы данных в ячейках таблицы**

**Текст** – последовательность букв, иногда цифр или некоторых специальных символов.

**Числа** могут включать цифры и различные символы: знак процента, знак мантиссы, круглые скобки, денежные обозначения, разделители и др. Например: 5; 3,14.

**Дата и время** вводятся в ячейки электронной таблицы как числа и выравниваются по правому краю.

**Формулой** в электронной таблице называют алгебраические и логические выражения. Формулы всегда начинаются со знака равенства (=) и вводятся в латинском регистре. Например: **=**А5\*2/В1

**Функция** представляет собой программу с уникальным именем, для которой пользователь должен задать конкретные значения аргументов. Функции могут вводиться в таблицу в составе формул либо отдельно. Например, функция суммирования имеет вид  $=$ CYMM $(A1:A2)$ 

**Аргументами** функции могут быть: числа; ссылки на ячейки и диапазоны ячеек; имена; текст; другие функции; логические значения и др.

MS Excel содержит более 400 встроенных функций. Имена функций можно набирать в любом регистре – верхнем или нижнем. Для облегчения работы с встроенными функциями используется *Мастер функций.*

## **В формулах используются следующие знаки арифметических операций:**

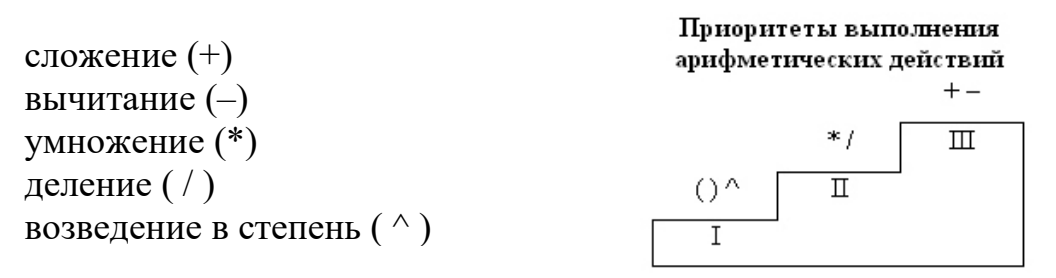

Для изменения порядка арифметических действий используются круглые скобки.

**Форматированием** называется изменение внешнего оформления таблиц и данных в них.

**Важно!** MS Excel различает форматирование всей ячейки и форматирование содержимого ячейки.

К форматированию ячеек относится:

- − изменение шрифта содержимого ячеек;
- − выравнивание данных в ячейках;
- − представление чисел в разных форматах;
- − оформление границ ячеек, и т.д.

**Для того чтобы изменить формат ячейки необходимо:** щёлкнуть ПКМ по форматируемой ячейке → команда *Формат ячеек…*

Для **выравнивания данных** следует:

- − щелкнуть на форматируемой ячейке или выделить диапазон ячеек, содержащих выравниваемый текст;
- − щёлкнуть ПКМ → *Формат ячеек*.
- − На закладке *Выравнивание* установить опцию *Переносить по словам*, которая позволяет располагать текст одной ячейки в несколько строк.

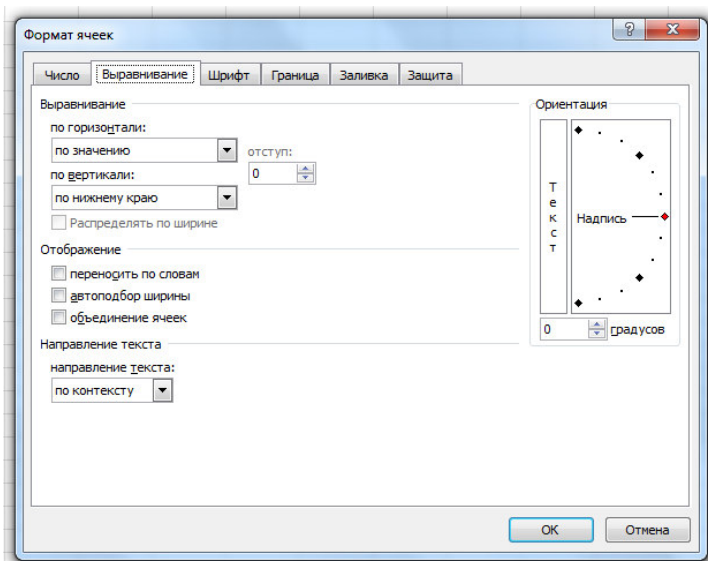

Для **оформления** предварительно выделенных ячеек **с помощью рамок** следует выполнить команду *Формат ячеек*. На закладке *Граница* следует выбрать тип линии для рамки, а затем щелкнуть на кнопке с нужным видом рамки. (Возможно поочередное назначение нескольких видов рамок).

**Для назначения цветного фона** предварительно выделенным ячейкам необходимо выполнить команду *Формат ячеек*. На закладке *Заливка* выбрать цвет фона ячеек и нажать кнопку ОК.

**Для изменения шрифта предварительно выделенного** текста или числа, находящихся в нескольких ячейках, необходимо выполнить команду *Формат ячеек*. На закладке *Шрифт* следует указать тип шрифта (Arial, Times New Roman и т. д.), начертание (жирный, курсив, подчеркнутый), размер шрифта, цвет и т.д.

**Для изменения формата чисел**, находящихся в выделенном диапазоне ячеек необходимо выполнить команду *Формат ячеек.* С помощью закладки *Число* можно установить один из следующих форматов чисел: денежный, процентный, дата, текстовый и т.д.

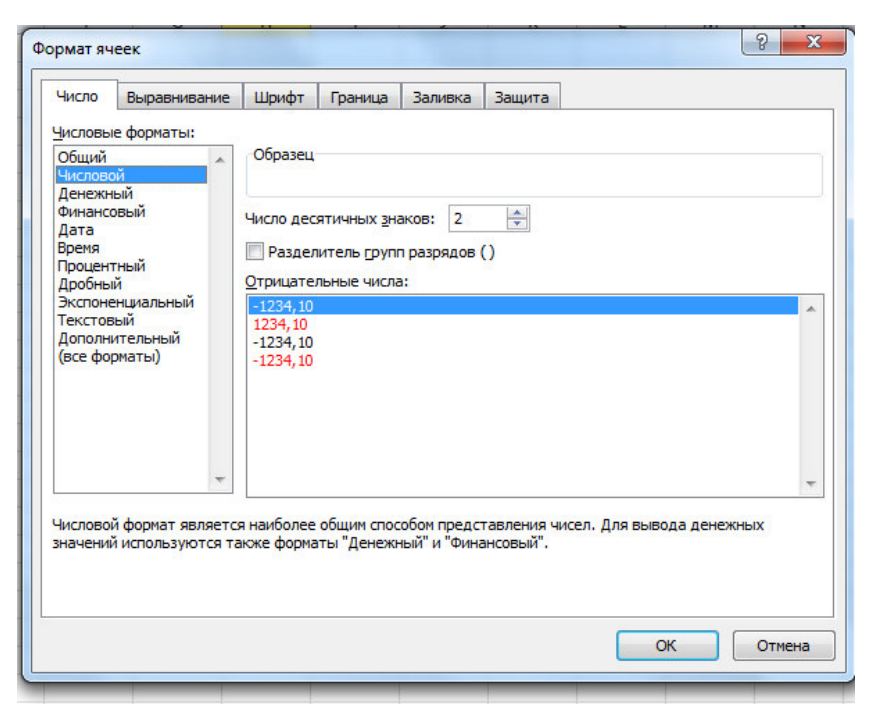

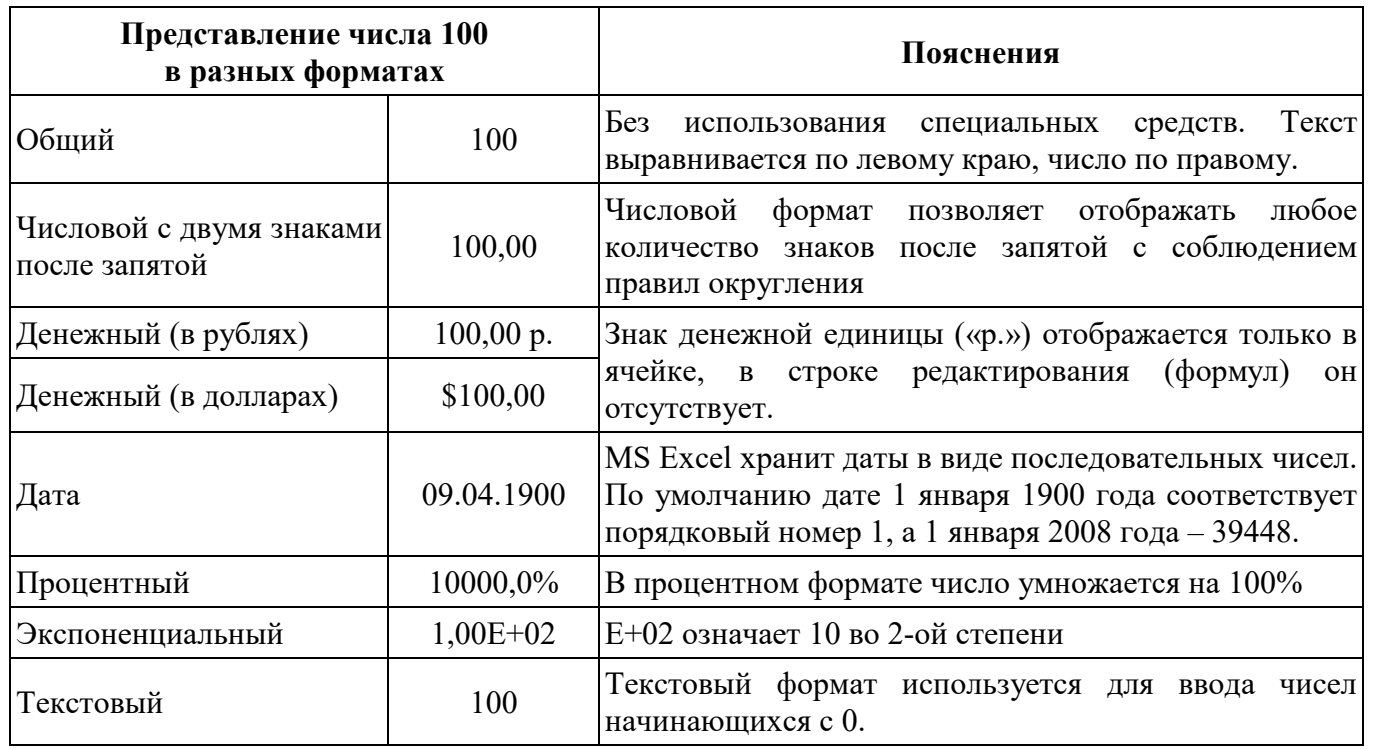

#### **Практическая часть**

Выполнить практические работы на стр. 52-57 учебного пособия:

− № 19.1 (пункт 1-8 на оценку «3», задание №19.1 в полном объеме на оценку «4», задания 19.1 и 19.5 на оценку «5»)

Практикум по информационным технологиям в профессиональной деятельности: учебное пособие для студ. учреждений сред. проф. образования/Е.В. Михеева. – М.: Издательский центр «Академия», 2014 г. – 256с.

# **Практическая работа «Поиск информации в сети Интернет»**

**Цель работы:** изучить основные правила поиска в сети Интернет, синтаксис поиска в сети; научится на практике использовать полученные знания.

### **Ход выполнения работы**

1. Войти в свой аккаунт Google (если аккуанта нет, то создаем)

Шаг 1. Заходим на страницу Мой аккуант Google.<br>  $\leftrightarrow \circ$ 

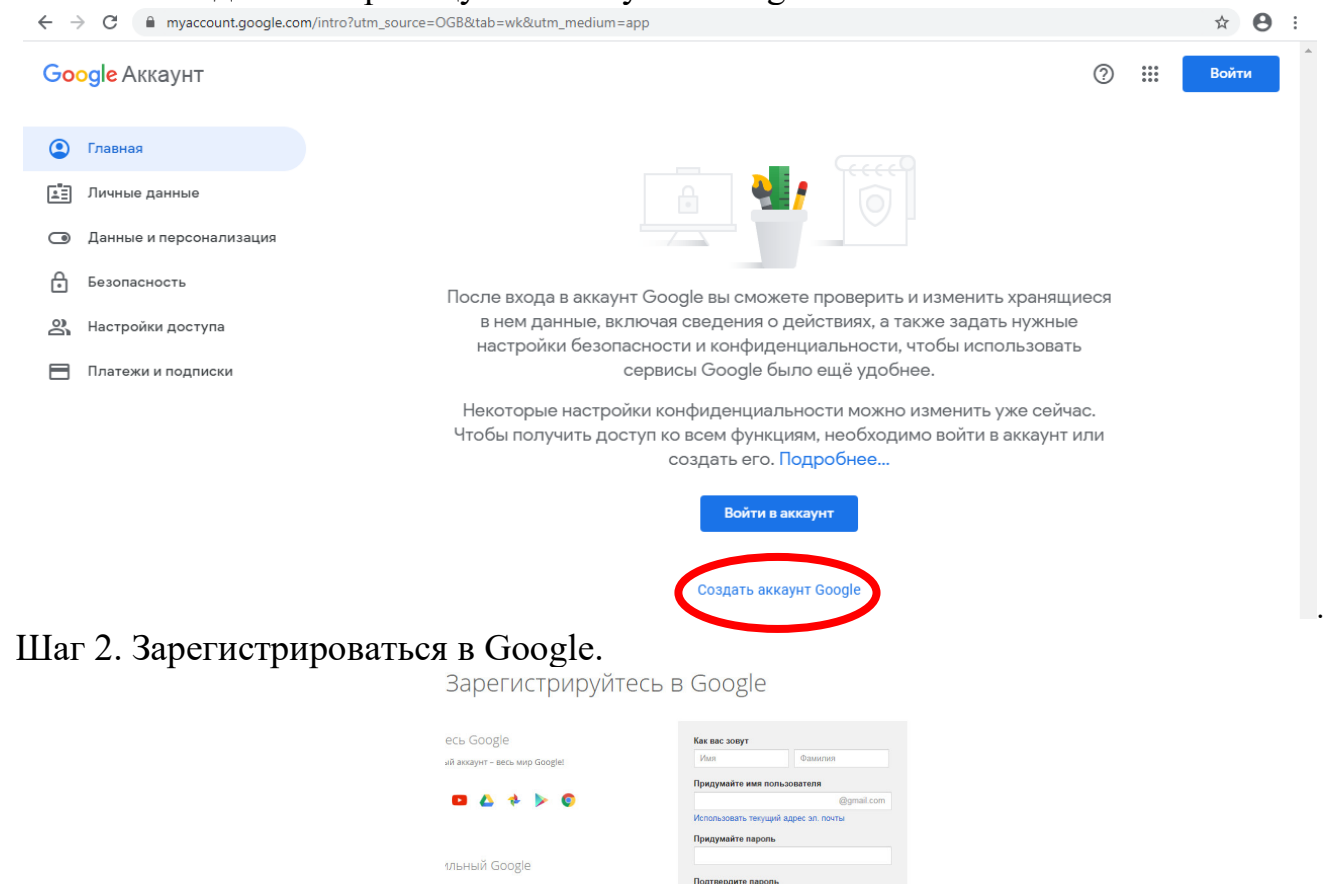

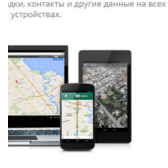

2. На Google диске создать Новый документ, дать ему название «Поиск информации»

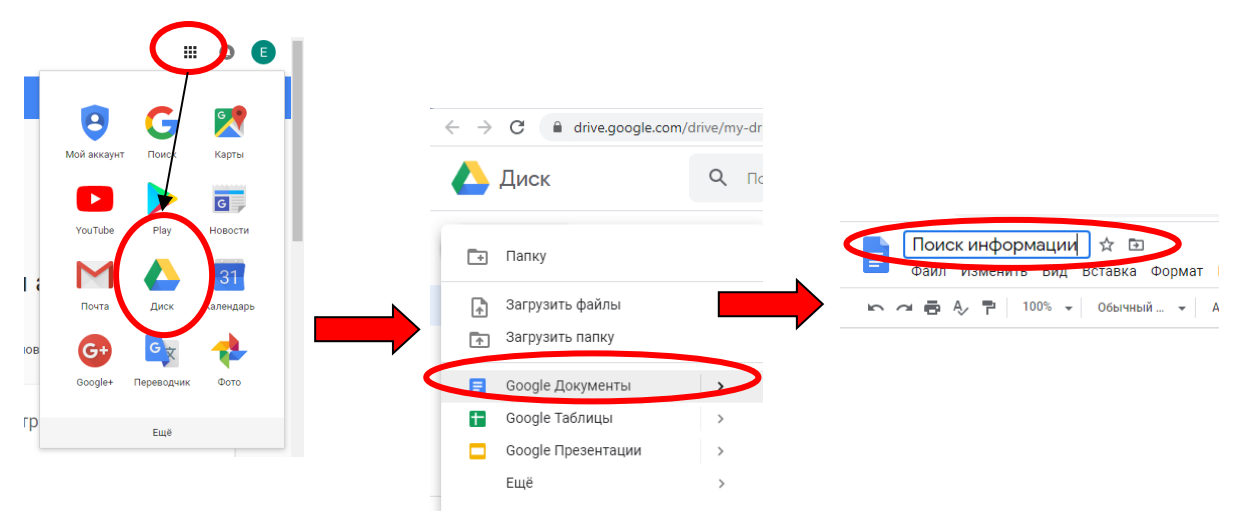

# 3. В настройках доступа **Разрешить Всем** доступ к Вашему документу

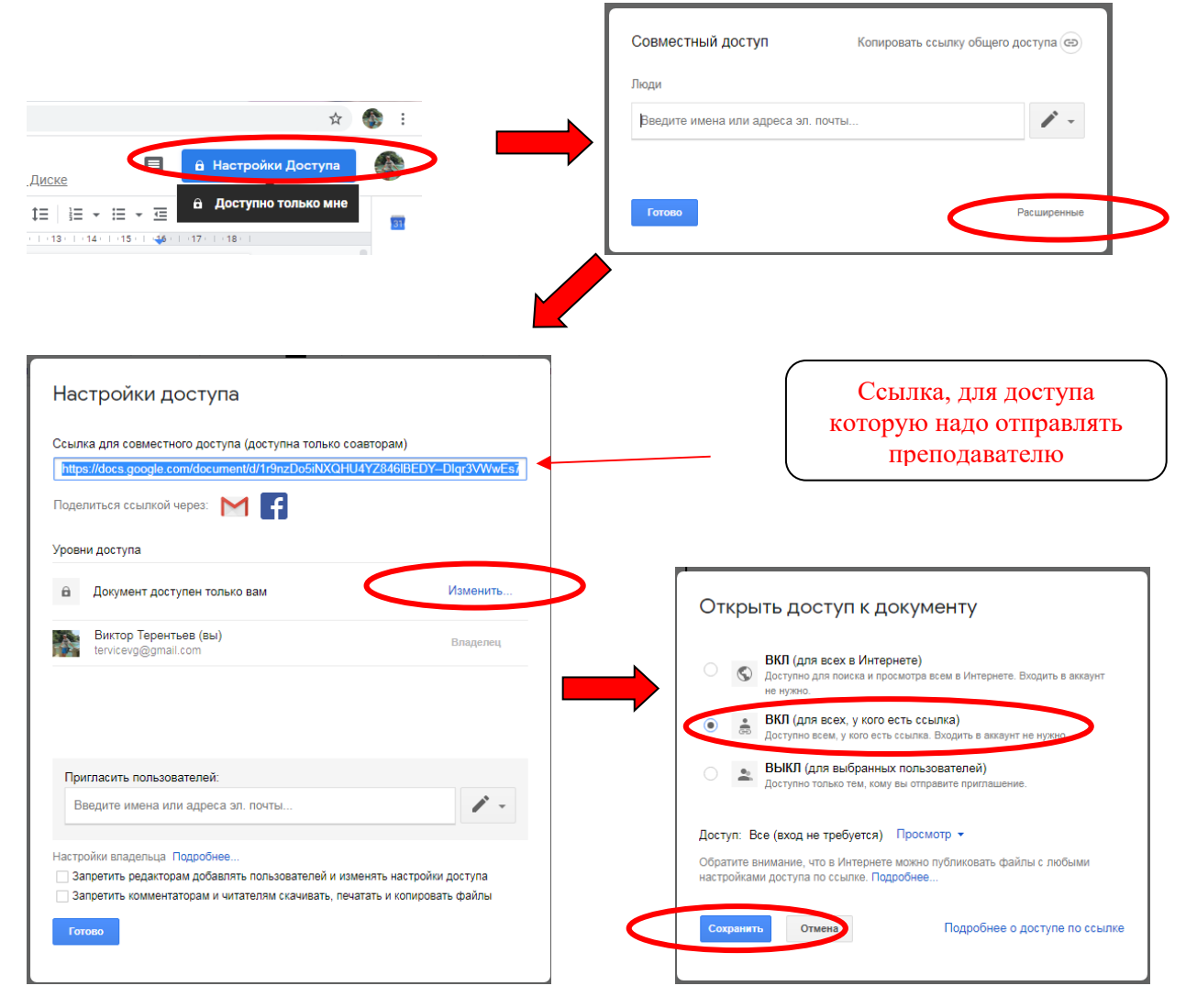

## Практическая работа находится по адресу

## *Краткие теоретические сведения*

**Точность поиска – выражает отношение совокупности релевантных откликов, к количеству всех выданных документов.**

#### **Правила поиска информации в сети Интернет?**

- 1. Учитывать особенности естественного языка.
- 2. Не допускать орфографических ошибок.
- 3. Избегать поиска по одному слову, использовать необходимый и достаточный

#### набор слов.

- 4. Не писать большими буквами.
- 5. Исключать из поиска не нужные слова.

#### **Понятие языка запросов.**

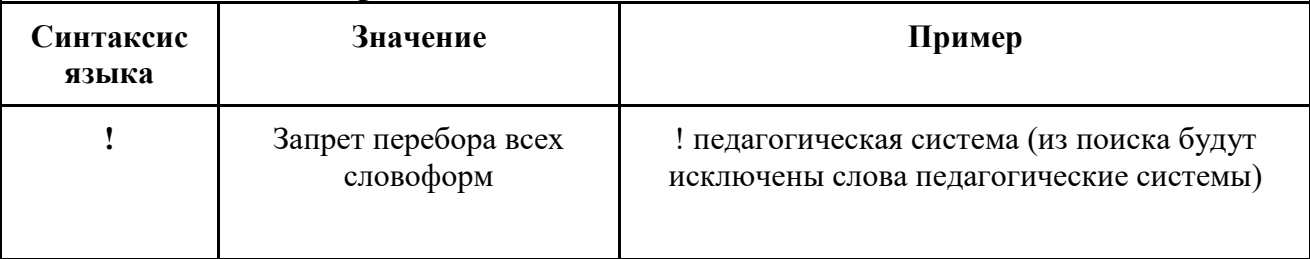

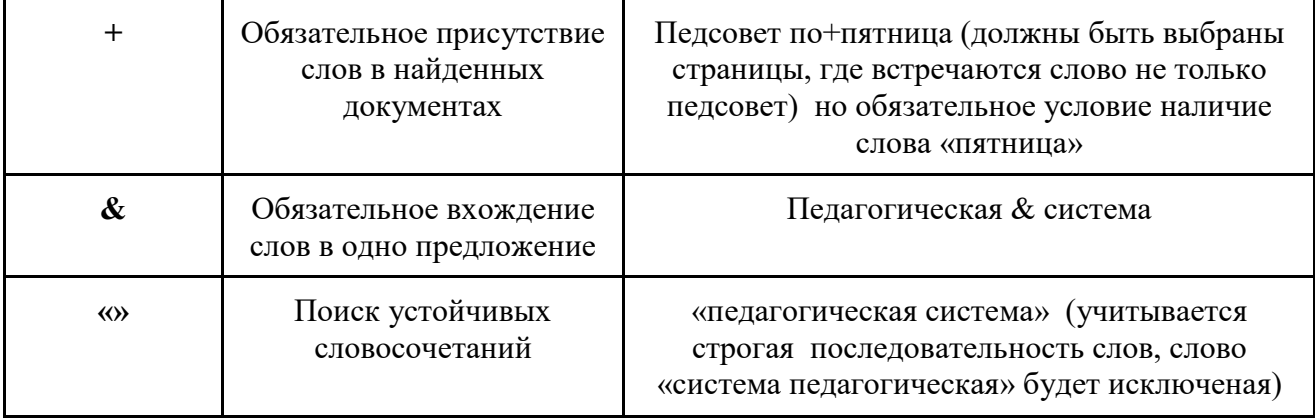

### Задание №1.

а) Определить провайдера, с помощью которого Ваш компьютер подключен к Интернету и найти в каком году он появился на рынке;

б) Скопировать полученные данные и вставить в файл текстового документа.

## Залание №2.

### Указание адреса страницы.

а) Запустить браузер.

б) Ввести в адресную строку

http://top140.com/fantasy/library/tolkien.htm

в) По полученным материалам выяснить, где и когда родился Дж. Р. Р. Толкиен (автор книги «Властелин кольца»).

г) Скопировать полученные данные и вставить в файл текстового документа.

# Залание №3.

а) Назовите автора строк "Кто владеет информацией - тот владеет миром"

## Ответ ввести в формате: фамилия.

При вводе ответа не вводите лишних пробелов перед словом и после него. Фамилию вводить на русском языке!

б) Скопировать и вставить в документ ссылку с адресом сайта, где взят ответ Залание №4

Используя любой поисковый сервер, найдите ответы на следующие вопросы:

1. Существует три типа речных окатанных камней: гравийные (диаметр от 1 до 10 мм), галичниковые (диаметр — от 10 до 100 мм). Как называется третий тип камней?

2. Говорят, что мало - кто из современников Эйнштейна понимали его теорию. Макс Планк, утешая Эйнштейна, говорил: «Новые теории никогда не принимаются. Они или опровергаются, или их противники...». Закончите мысль.

3. Считалось, что носить большие и красивые манжеты на рубашках у средневековых студентов значило прослыть трусом. Почему?

4. Найдите в Интернет два закона РФ, регулирующие деятельность в области информационных технологий.

Оформите информацию в текстовом документе, сделав ссылки на сайты, содержащие ответы на вопросы.

## Задание №5

С помощью поисковой системы Google вы можете найти в сети имеющееся у вас изображение и определить по его описанию то, где оно сделано, кто его автор, кто на нем изображен и т.д. Сохраните данный рисунок на Рабочий стол (Щелчок правой кнопкой мыши – Сохранить как рисунок)

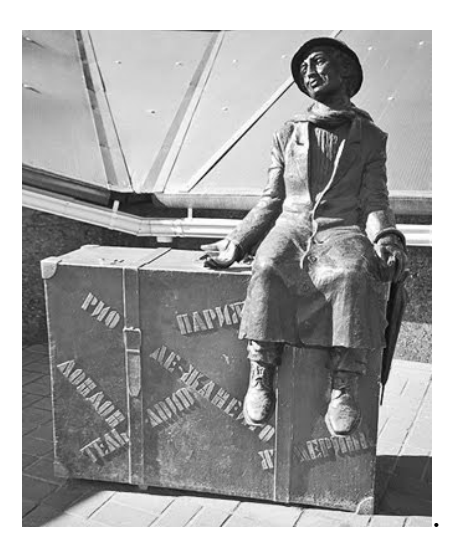

а) Для того, чтобы воспользоваться поиском по изображениям, зайдите на сайт поисковой системы google.com и перейдите в раздел **Картинки**, который находится в правой верхней части страницы.

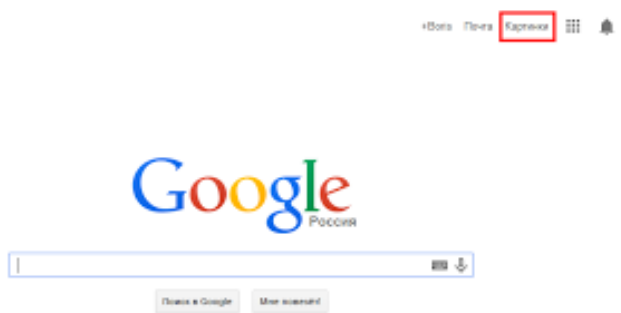

б) В открывшемся окне щелкните по значку фотоаппарата в правой части поисковой строки. Далее укажите ссылку на изображение, которое вы ищите или загрузите файл изображения со своего компьютера.

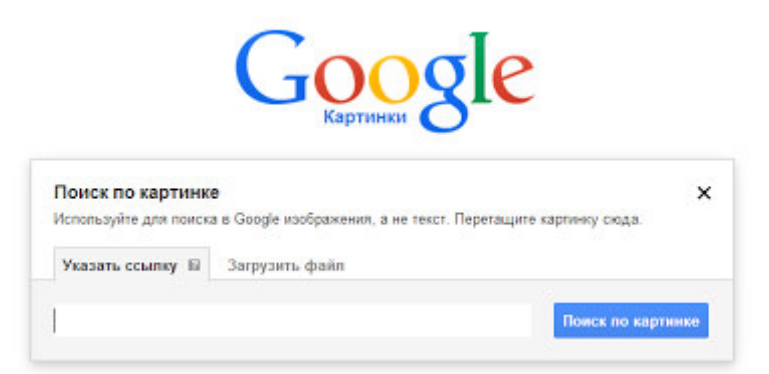

в) Нажмите на кнопку Поиск по картинке и поисковая система предложит вам варианты найденных изображений. перейдите по одной из предложенных ссылок для того, чтобы ознакомиться с результатами поиска.

е) Найдите с помощью поиска Google ответ на вопрос:

*Как называется город, на привокзальной площади которого разместился памятник и автор?*

Автор и источник заимствования неизвестен.

ИТОГИ РАБОТЫ!!!

1. Выполнение всех заданий отображается в текстовом документе.

2. Сохраняем результат на свой Google-диск.

3. Отправляем ссылку своего Google-диска преподавателю на адрес  $t$ ervicevg $@$ mail.ru (где брать ссылку смотрите выше на стр. 7)

# Практическая работа «Установка антивирусной программы»

Цель работы: формирование умений и навыков инсталляции антивирусных программ, на примере программы Microsoft Security Essentials.

#### Теоретическая часть

В Интернете существует множество неприятнейших нежданных гостей, которые норовят проникнуть в компьютер пользователя, среди них вирусы, программы-трояны, вирусы-черви и программы-шпионы. Программа Microsoft Security Essentials получила множество наград за эффективную защиту от этого вредоносного программного обеспечения в фоновом режиме.

Microsoft Security Essentials разработана для индивидуальных пользователей и предприятий малого бизнеса. Тем не менее, она основана на тех же технологиях, которые корпорация Майкрософт использует для защиты громадных организаций в таких решениях для безопасности, как Microsoft Forefront, Malicious Software Removal Tool и Защитник Windows. Над отслеживанием новых угроз и разработкой способов их преодоления работает целая команда специалистов.

Скачать и установить Microsoft Security Essentials просто, и это совершенно бесплатно\*. После установки программное обеспечение автоматически обновляется раз в день. Мы постоянно отслеживаем новые угрозы и обновляем защиту на компьютерах пользователей. При этом от вас не требуется никаких действий.

В программе Microsoft Security Essentials используется зелено-желто-красное цветовое кодирование для обозначения состояния безопасности компьютера, а цветной значок на панели задач дает возможность с первого взгляда определить, требуется ли ваше внимание. Все просто: если цвет зеленый — все в порядке. Красным или желтым значком Microsoft Security Essentials предупреждает об угрозе и рекомендует дальнейшие действия (их можно выполнять непосредственно в области уведомлений, не входя в приложение).

Microsoft Security Essentials незаметно работает в фоновом режиме. Пользователь получает оповещение, только если требуется предпринять специальные меры. Если вы отошли от компьютера или заняты, Microsoft Security Essentials может сделать это вместо вас. А вы имеете возможность открыть программу позже и, при желании, отменить выполненные лействия.

Программа Microsoft Security Essentials эффективна и компактна. Сканирование и обновления запланированы на время, когда компьютер не используется, а когда вы на нем работаете, программа не мешает его производительности. Благодаря всему этому Microsoft Security Essentials совместима с любыми компьютерами — старыми, новыми, ноутбуками и нетбуками.

## Практическая часть

Выполните инсталляцию антивирусной программы Microsoft Security Essentials на операционную систему Windows, используя файл установки MSEInstall.exe. Составить

алгоритм (последовательность действий) инсталляции антивирусной программы, иллюстрируя его графическими изображениями.

Ссылка для скачивания файла установки MSEInstall.exe. антивирусной программы: https://yadi.sk/d/aluMdbt8oQxy7w